## **Procedura aktualizacji OTA - V1 Viper i**

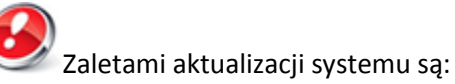

- poprawa stabilności oprogramowania;
- poprawa tłumaczenia;
- naprawa kilku drobnych błędów.

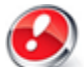

*UWAGA! Akumulator telefonu musi być w pełni naładowany przed rozpoczęciem procedury!*

*UWAGA! Proszę nie zatrzymywać w żadnym wypadku procesu aktualizacji.* 

*Aktualizacja oprogramowania jest operacją, która jest realizowana na własną odpowiedzialność.*

*UWAGA! Procedura aktualizacji odnosi się do najnowszego Androida 4.4 KitKat. Możesz sprawdzić wersję oprogramowania następująco: Ustawienia -> O telefonie->Numer wersji: (SW Version): V1\_Viper\_I\_0202\_V8452*

*Aby zaktualizować wersję oprogramowania smartfona Viper i, należy wykonać następujące kroki:*

- 1. Włącz telefon i podłącz go do sieci bezprzewodowej.
- 2. Otwórz aplikację **"Aktualizacja systemu"** z Menu:

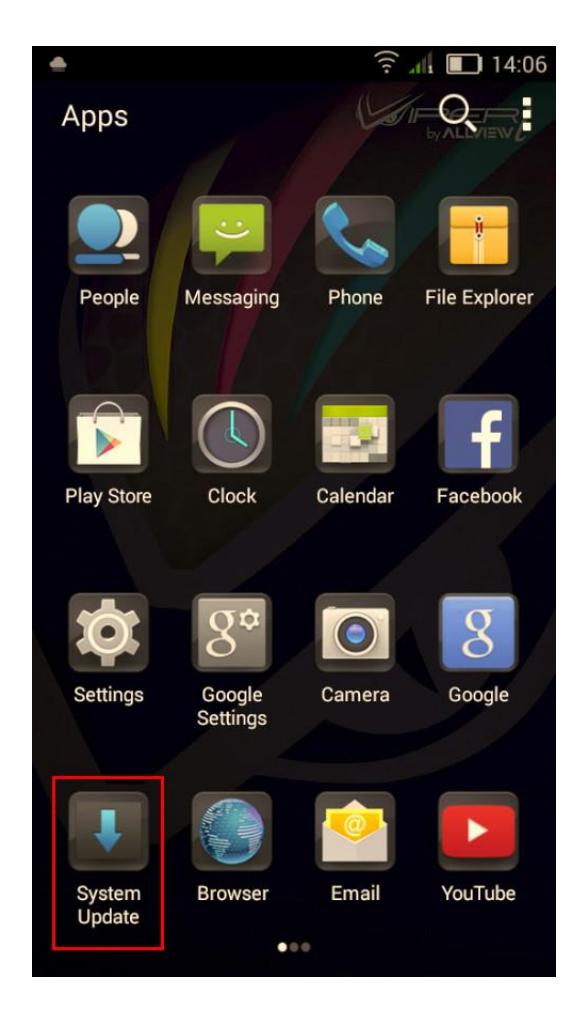

3. Zaznacz opcję: *Sprawdź nową wersję -> Start:*

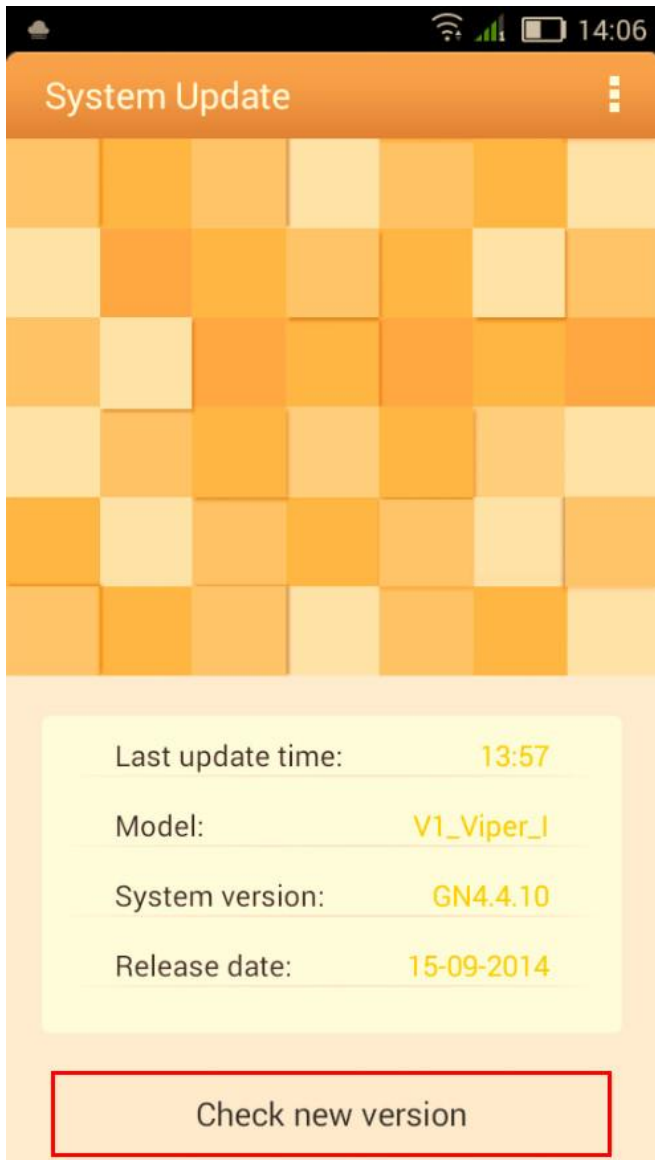

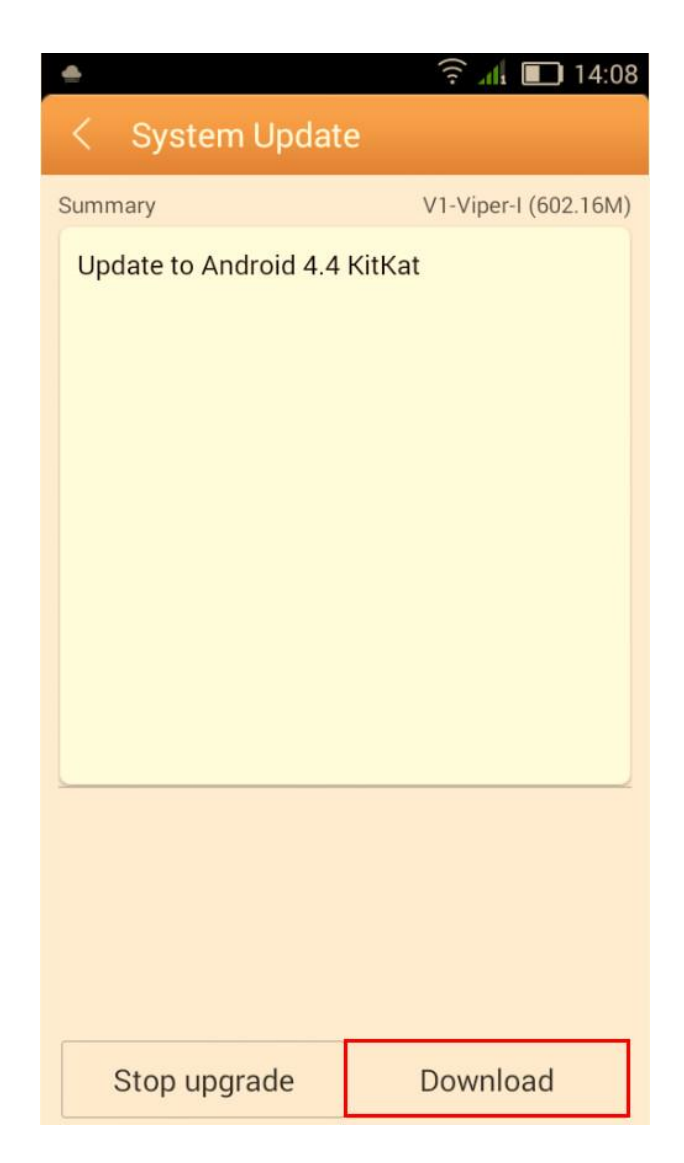

4. Zaczekaj, aż nowe oprogramowanie zostanie pobrane na telefon:

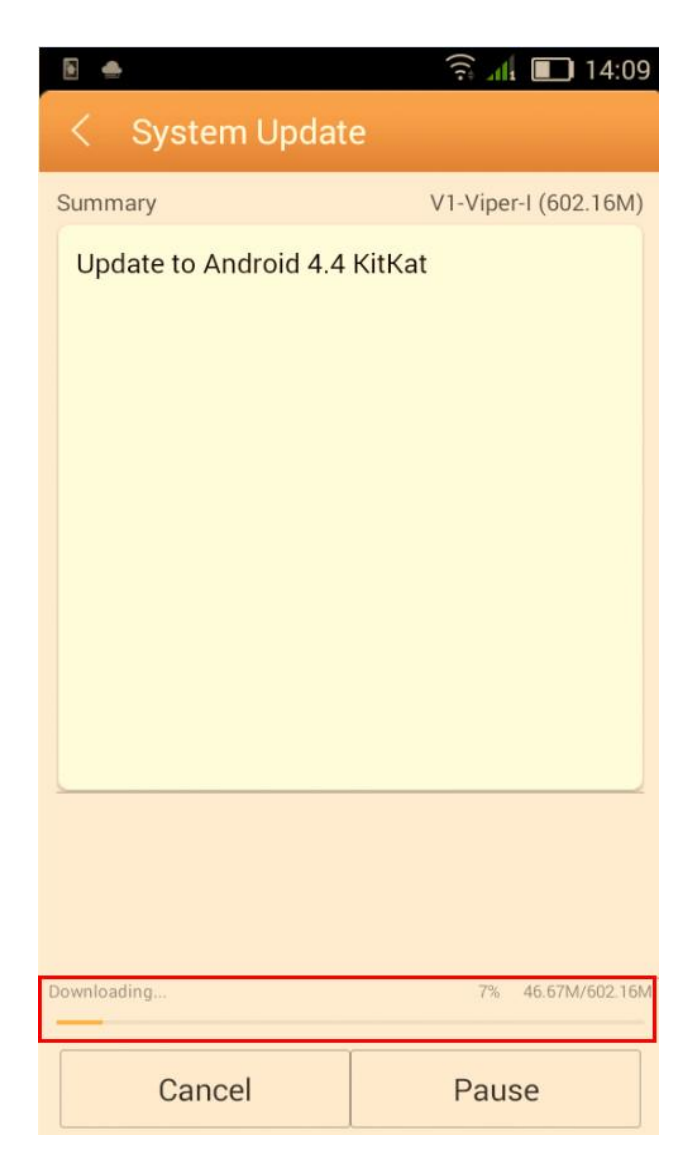

5. Na ekranie zostanie wyświetlona wiadomość, która poinformuje Cię o aktualizacji:

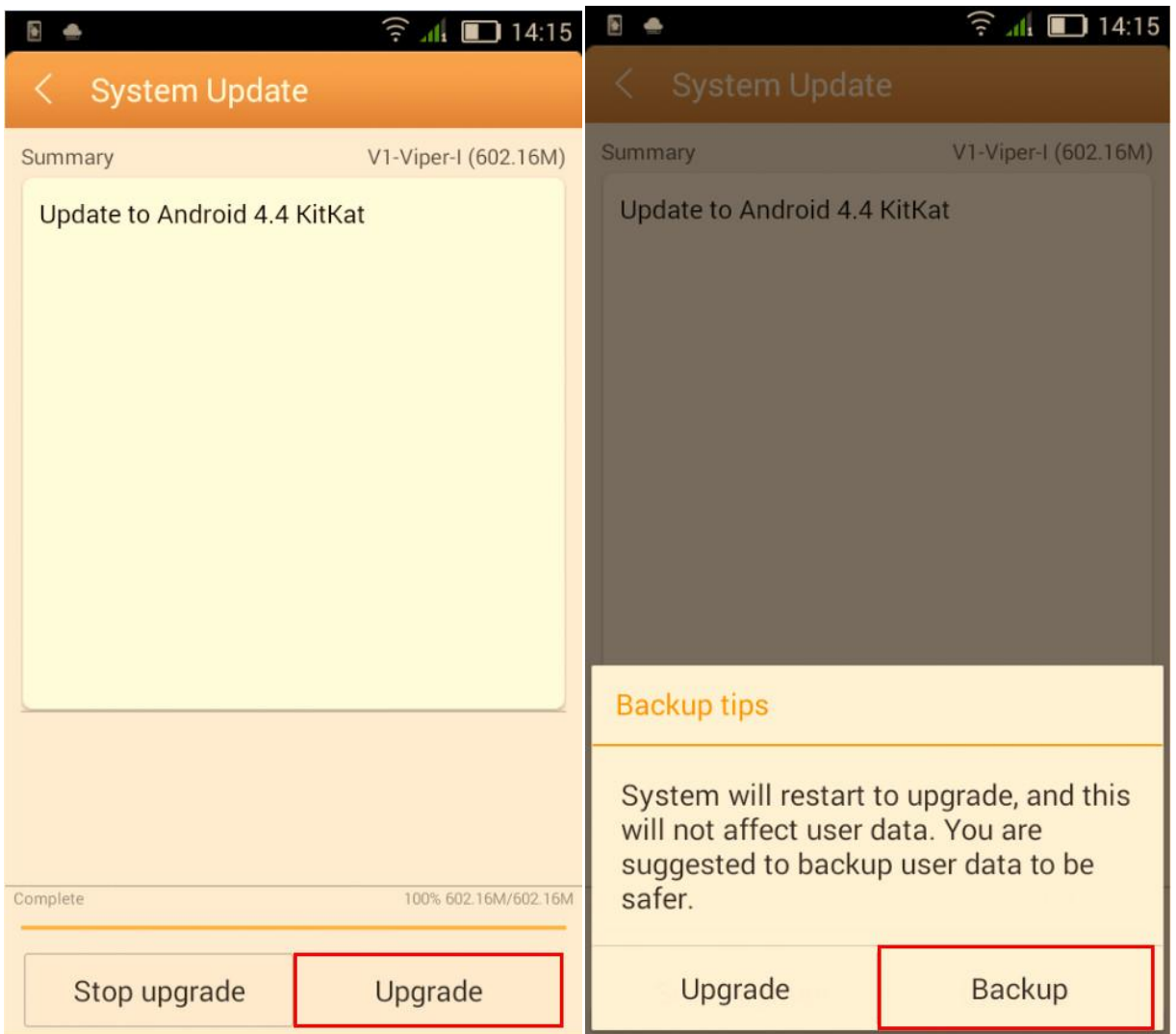

6. Wybierz *Zaktualizuj.* Telefon uruchomi się ponownie i procedura aktualizacji rozpocznie się automatycznie.

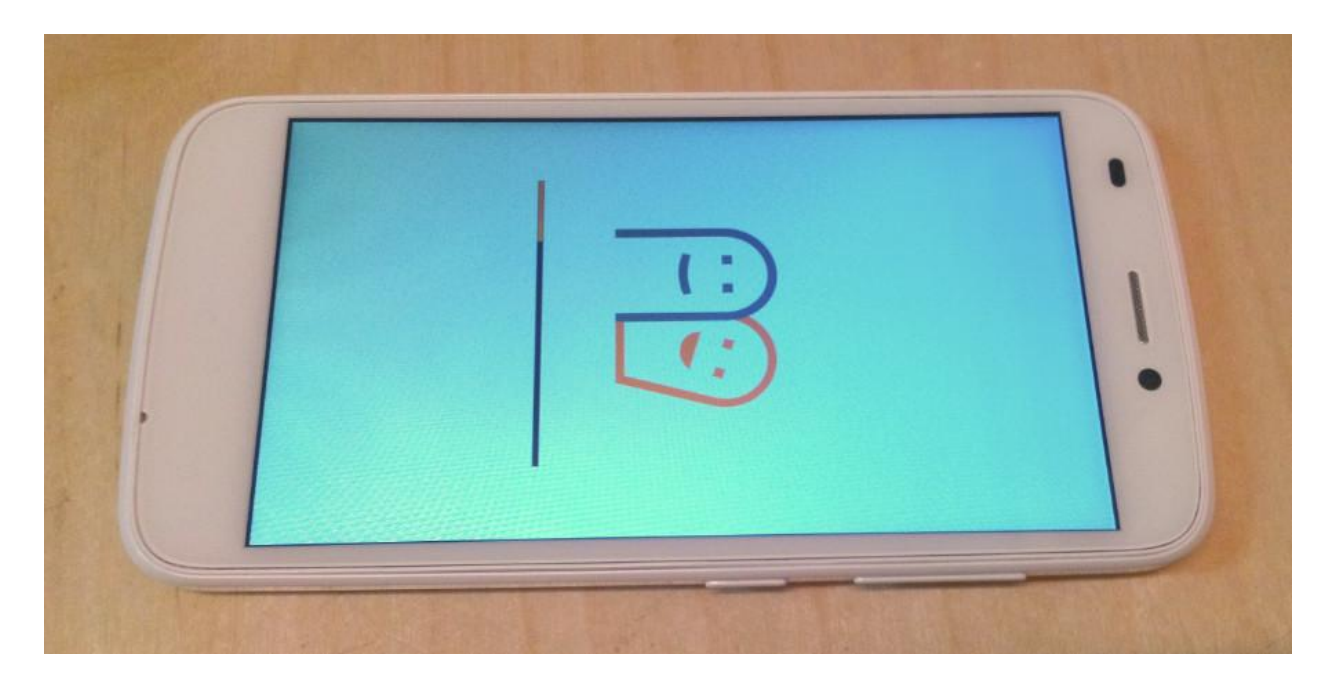

7. Po zakończeniu procesu aktualizacji, telefon zrestartuje się.

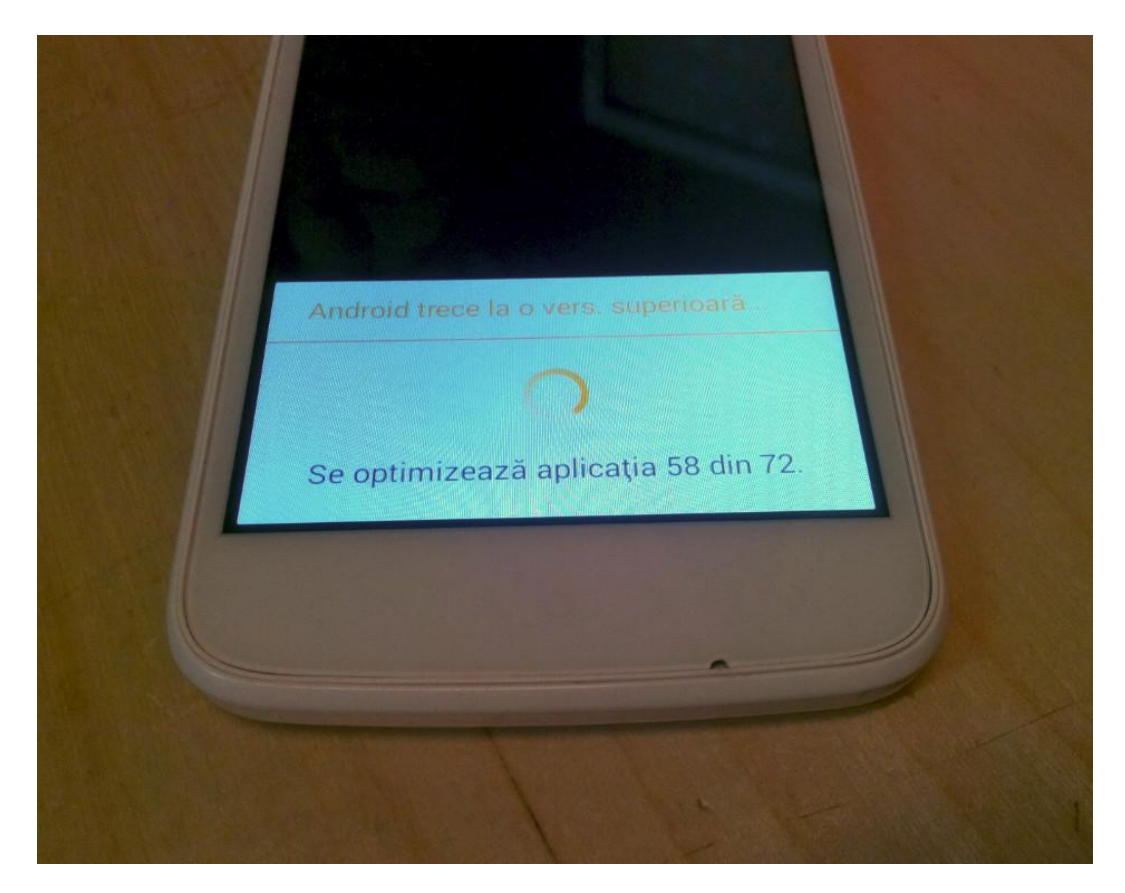

8. Na ekranie telefonu wyświetli się ten komunikat: "Android został zaktualizowany".

*Plik aktualizacji zostanie automatycznie usunięty z karty pamięci wewnętrznej / micro SD po zakończeniu procesu aktualizacji.*

*Zalecamy reset urządzenia do ustawień fabrycznych, w celu uniknięcia błędów.*

*Uwaga! Reset telefonu do ustawień fabrycznych prowadzi do całkowitego skasowania Twoich danych osobowych i aplikacji zainstalowanych w telefonie.*